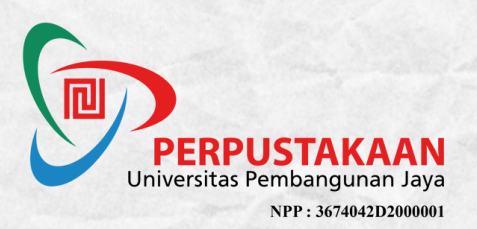

# **PEDOMAN LAYANAN PUSLINE**Hém

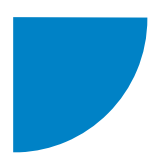

# **BAGIAN 1 (VERSI DESKTOP)**

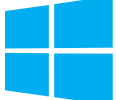

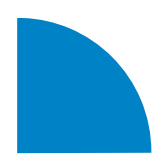

**PEDOMAN LAYANAN PUSLINE (VERSI DESKTOP)** NPP: 3674042D2000001

# **PENGENALAN APLIKASI PUSLINE**

Aplikasi PUSLINE memiliki konsep yang lebih memahami kebiasaan dan kebutuhan dalam membaca buku. PUSLINE dapat diakses melalui Dekstop dan Mobile. Aplikasi ini juga terdapat berbagai fitur, diantaranya:

- Fungsi Baca dan Pinjam.
- Fitur penanda bacaan (Marking) seperti pada buku fisik.
- Fitur catatan kecil ( Note ) pada buku bacaan.
- Kutipan, dalam fitur ini pembaca dapat menggunakan buku bacaan sebagai sumber referensi akademis
- · Daftar Pustaka, kami memberikan fitur ini otomatis, dengan style MLA, APA, Turabian, Chicago, IEEE, dan Harvard
- · Fitur berita, setiap perpustakaan dapat mengunggah berita kegiatan yang ada. Berita ini dapat dibaca oleh seluruh lembaga vang menggunakan Platform kami diseluruh Indonesia.

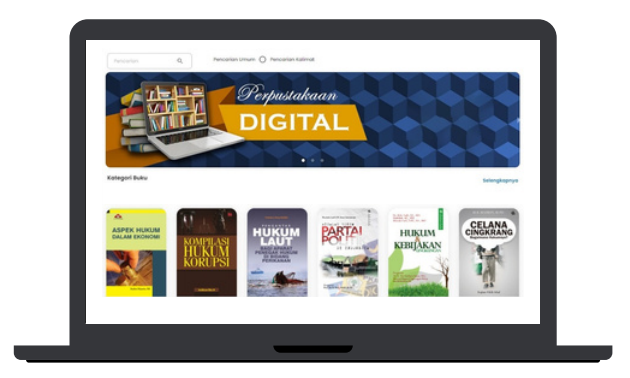

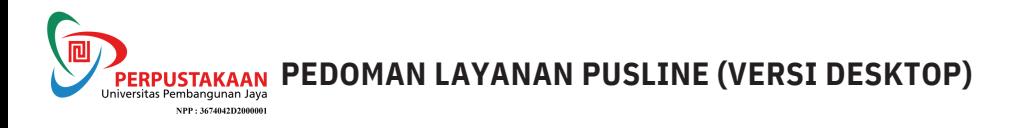

# **DOWNLOAD DAN INSTAL APLIKASI PUSLINE VERSI DESKTOP**

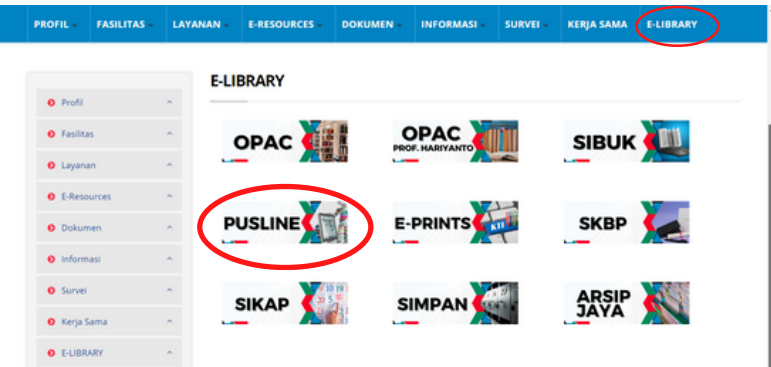

Akses di **[perpustakaan.upj.ac.id](https://perpustakaan.upj.ac.id/) ->** Pilih Menu "**E-LIBRARY**", Lalu Klik "**PUSLINE**"

Pilih unduh versi Windows

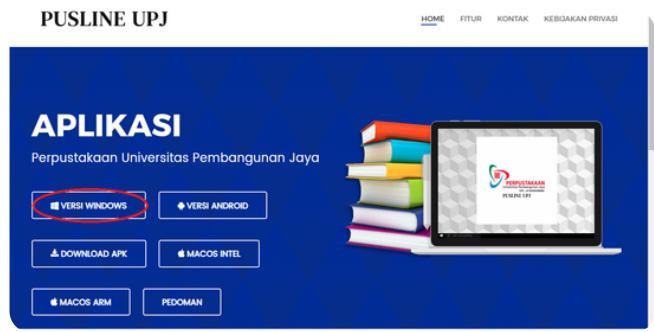

Pilih file yang telah di donlowad, lalu jalankan file tersebut

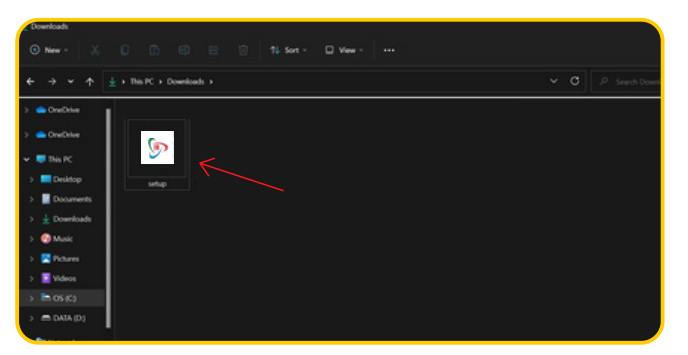

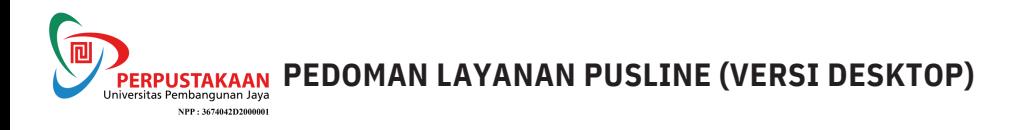

# **DOWNLOAD DAN INSTAL APLIKASI PUSLINE VERSI DESKTOP**

Tunggu sampai proses instalasi selesai

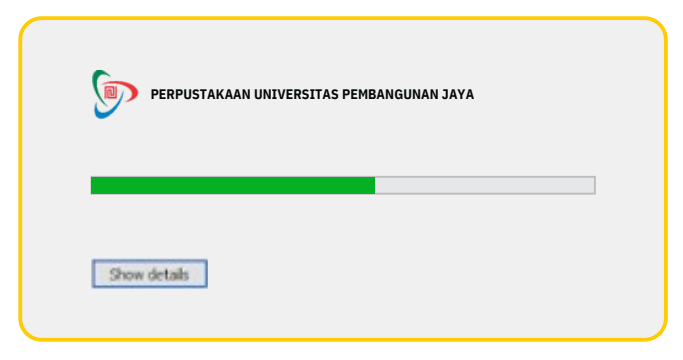

Jika sudah selesai maka akan langsung otomatis menuju ke halaman awal

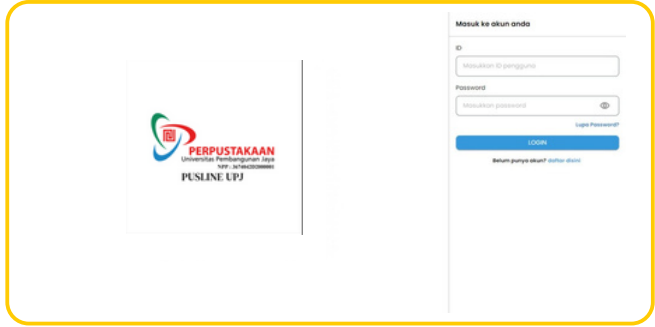

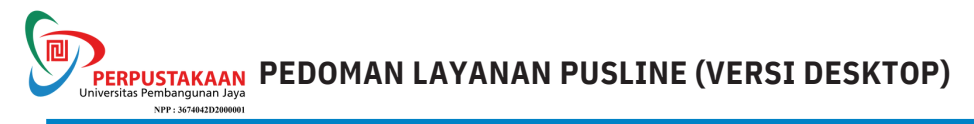

# **PENDAFTARAN ANGGOTA PUSLINE UPJ**

**Bagi Civitas UPJ tidak perlu mendaftar, cukup menggunakan NIM bagi Mahasiswa atau NIP bagi Dosen dan Tendik.**

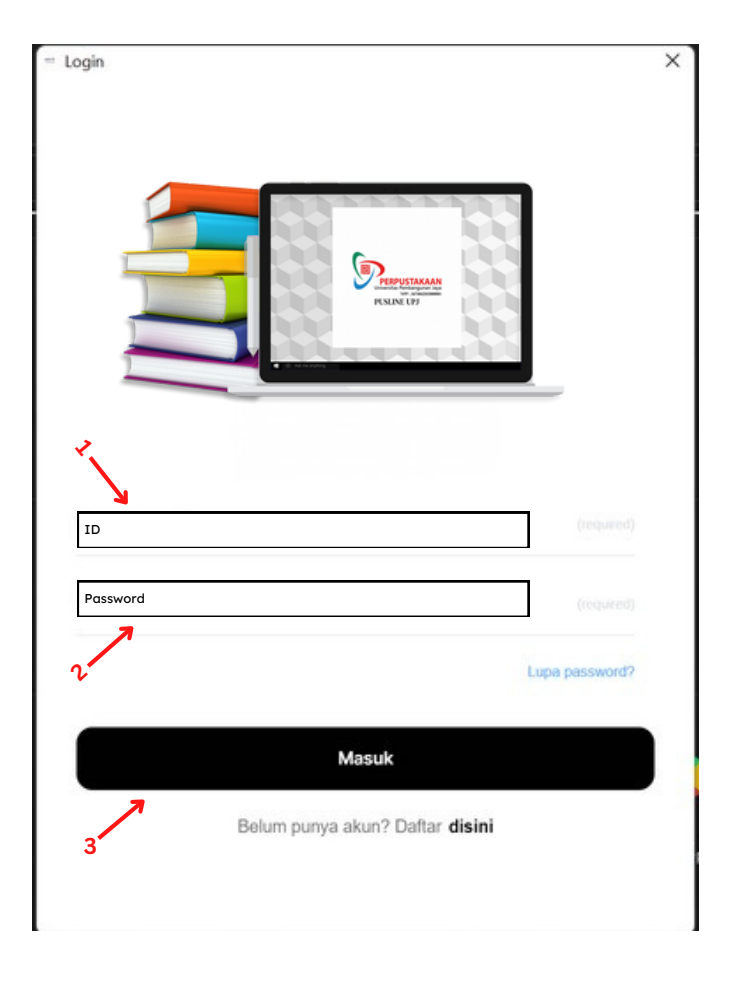

Keterangan Gambar:

- 1. **ID = NIM/NIP Anda**
- 2. **Password = NIM/NIP Anda**
- 3. **Masuk**

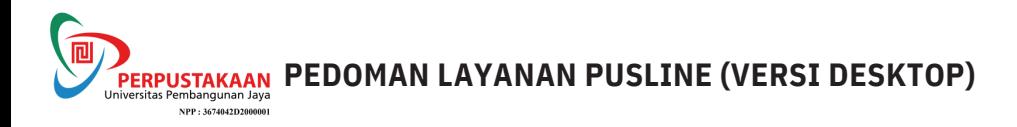

# **PENGENALAN FITUR - FITUR APLIKASI PUSLINE**

#### **BERANDA**

Di sini menampilkan halaman awal dari Aplikasi PUSLINE.

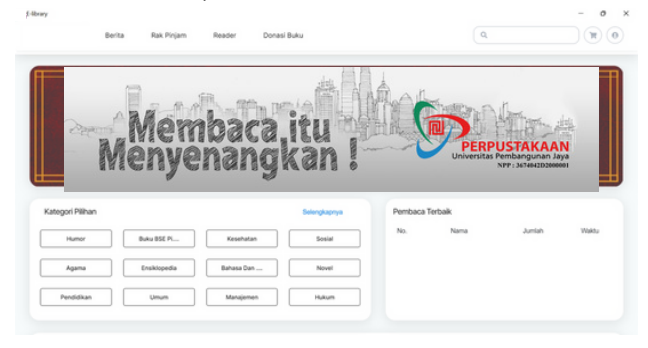

#### **BERITA**

Isi berita terkait dunia literasi.

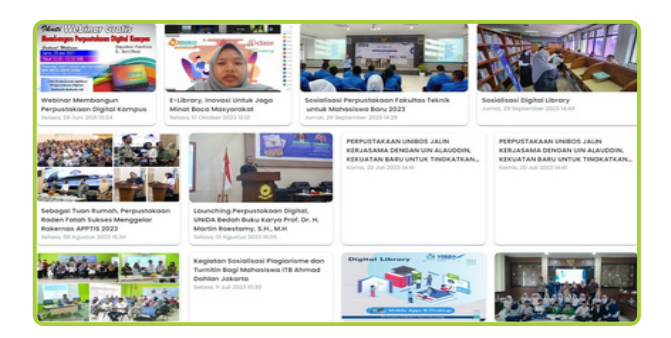

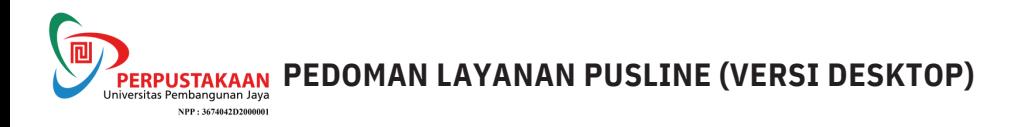

# **PENGENALAN FITUR - FITUR APLIKASI PUSLINE**

# **RAK PINJAM**

Berisi buku-buku yang sedang dipinjam.

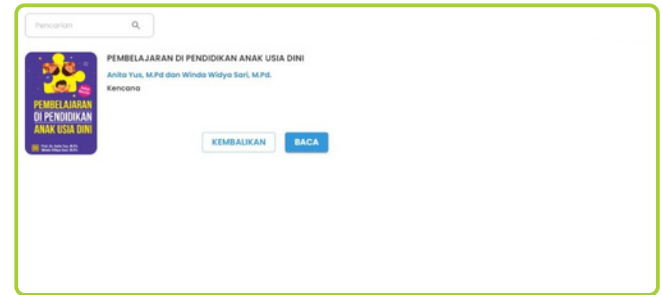

#### **READER**

Fitur ini berfungsi untuk membaca buku. Disini berisi buku-buku yang sedang dibaca, namun jika tidak ada aktivitas selama 30 menit terhadap buku yang dibaca, maka buku tersebut akan otomatis kembali ke Rak Perpustakaan Digital

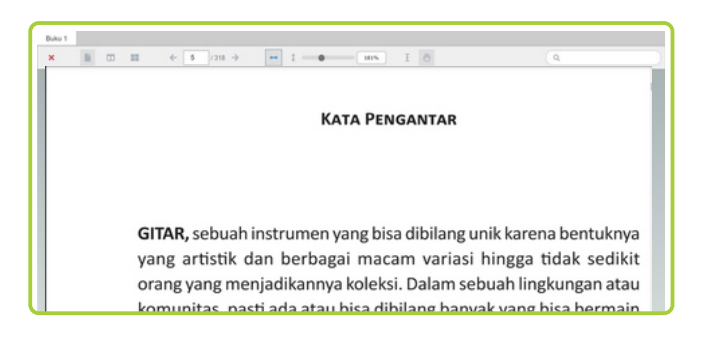

#### **PENCARIAN**

**Umum**, Pencarian buku bedasarkan Judul, Penulis, Penerbit, dan lain-lain.

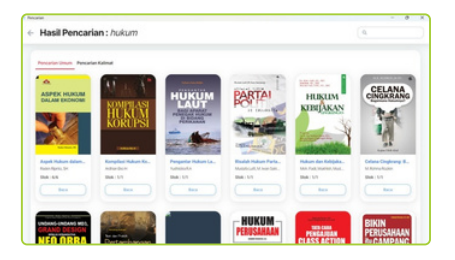

**Kalimat**, Pencarian buku bedasarkan kalimat yang ada di dalam buku.

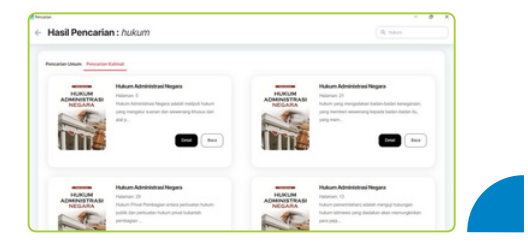

**PERPUSTAKAAN PEDOMAN LAYANAN PUSLINE (VERSI DESKTOP)** NPP: 3674042D2000001

#### **AKUN PENGENALAN FITUR - FITUR APLIKASI PERPUSTAKAAN DIGITAL**

Terdapat tiga pilihan dalam menu ini:

- Ganti Avatar: Untuk mengganti ikon foto profil pengguna
- Transaksi Saya : Untuk melihat daftar transaksi yang telah dilakukan
- Keluar/Logout :Fitur ini untuk keluar dari Aplikasi Perpustakaan Digital  $\bullet$

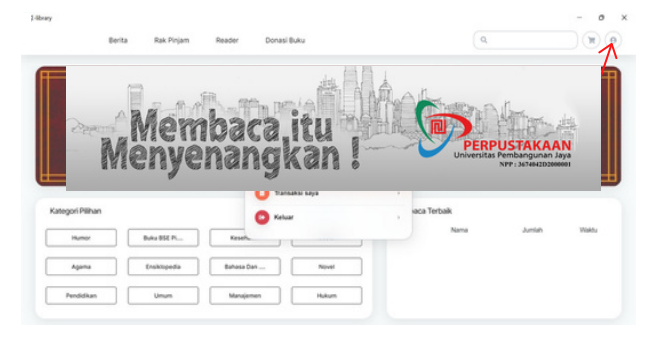

#### **BANNER**

Untuk memperindah tampilan Aplikasi Perpustakaan Digital.

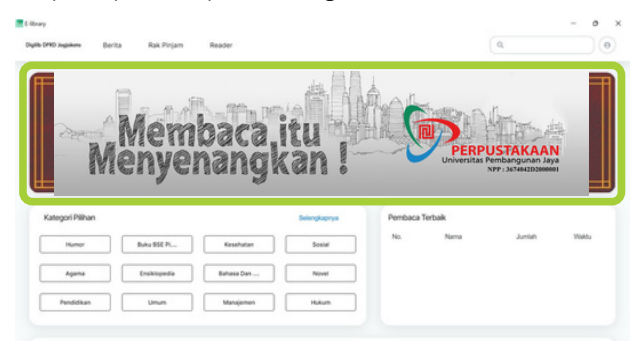

## **PEMBACA TERBAIK**

Daftar Pembaca Terbaik, akan diupdate setiap saat.

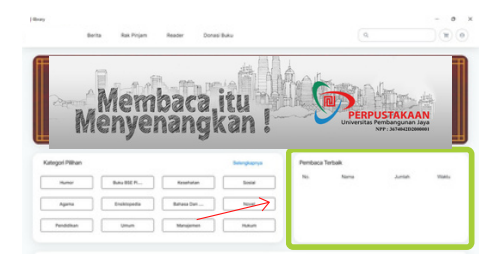

**7**

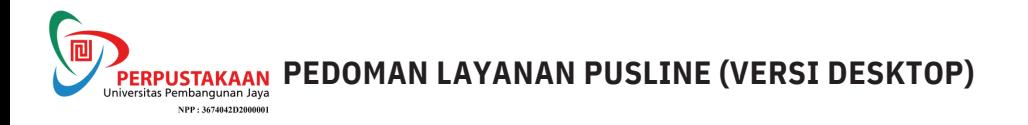

#### **KATEGORI PILIHAN**

Memudahkan Pemustaka dalam mencari buku. Dalam menu Kategori, terdapat 4 macam pilihan, yakni Buku, Jurnal, Majalah, Prosiding, juga terdapat Sub Kategori lagi, yang nantinya dapat semakin memudahkan Pemustaka dalam memilih buku.

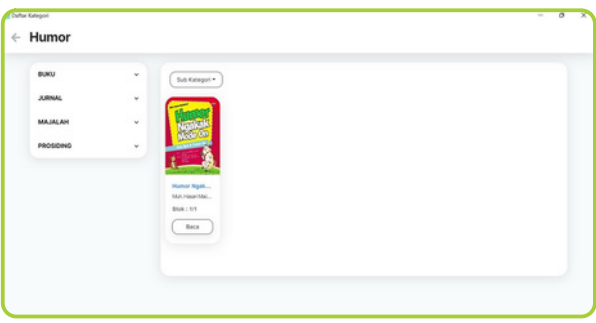

## **DETAIL BUKU**

Di menu ini terdapat beberapa informasi untuk sebuah buku, seperti Judul Buku, Penulis Penerbit, Stok buku didalam Perpustakaan Digital, dan Sinopsis. Anda dapat melihat Stok Buku pada menu ini, Contoh 2/3 - yang berarti Stok Buku Perilaku Konsumen di Era Internet yang ada di Perpustakaan Digital ini adalah tersisa 2 dari 3 eksemplar, karena kemungkinan ada satu buku tersebut yang sedang dibaca atau sedang dipinjam oleh Pemustaka lain. Di menu ini terdapat dua opsi, yaitu Pinjam dan Baca. Jika memilih Pinjam, maka Pemustaka akan diberikan tenggat waktu untuk meminjam buku tersebut lalu buku tersebut akan masuk ke dalam Rak Pinjam Pemustaka. Dan jika pilih Baca, maka Pemustaka hanya dapat membaca buku tersebut di waktu sekarang saja dan jika tidak ada aktivitas terhadap buku tersebut selama 30 menit maka buku tersebut akan kembali ke Etalase Perpustakaan Digital secara otomatis.

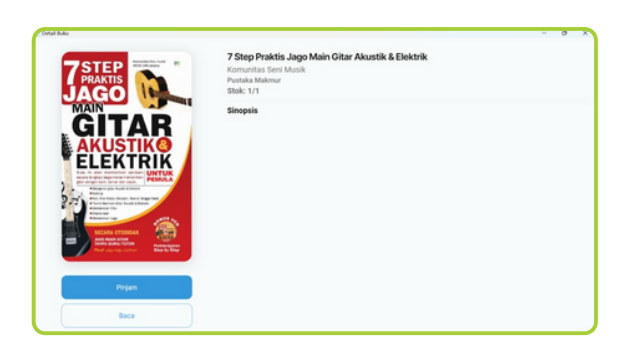

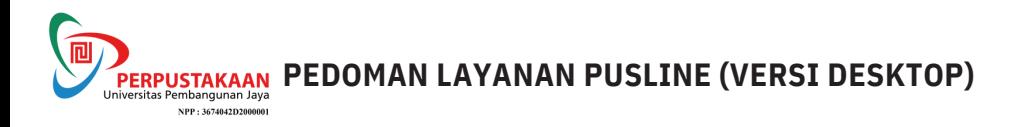

**FIT PAGE**, Opsi ini digunakan jika ingin membaca Buku Digital dengan ukuran yang menyesuaikan halaman buku

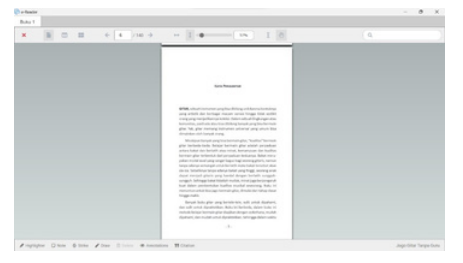

**FIT WIDTH**, Opsi ini digunakan jika ingin membaca Buku Digital dengan versi ukuran halaman penuh

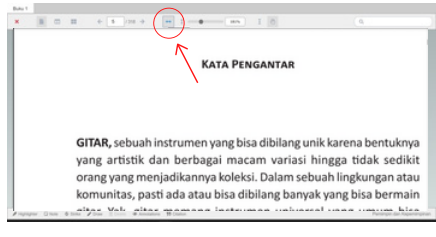

**SCALE**, Fitur ini digunakan jika ingin mengatur ukuran baca Buku Digital

**SEARCH**, Fitur ini digunakan untuk mencari kata kunci tertentu pada Buku Digital

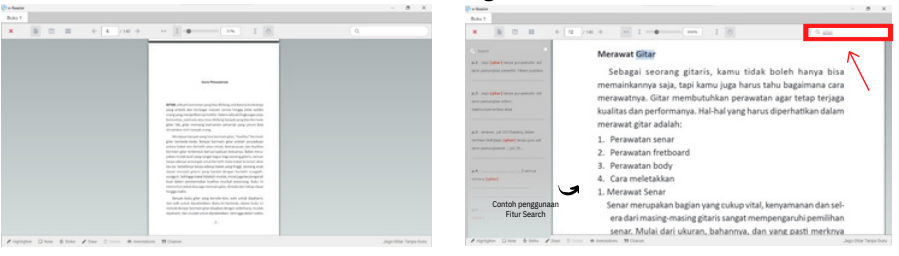

**SELECT TEXT**, Fitur ini digunakan untuk memilih teks tertentu menggunakan mouse atau keyboard

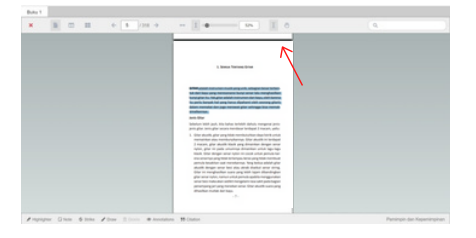

**DRAG CURSOR**, Fitur ini digunakan untuk scroll / menggulirkan Buku Digital ke atas atau ke bawah

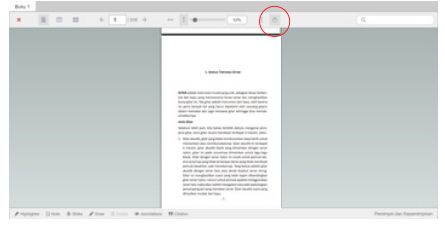

**PERPUSTAKAAN PEDOMAN LAYANAN PUSLINE (VERSI DESKTOP)** NPP: 3674042D2000001

# **PENGENALAN FITUR - FITUR APLIKASI PUSLINE**

**CLOSE**, Pilih **x** di pojok kiri atas untuk keluar, lalu pilih opsi **OK, Kembalikan**, maka buku kembali ke Perpustakaan

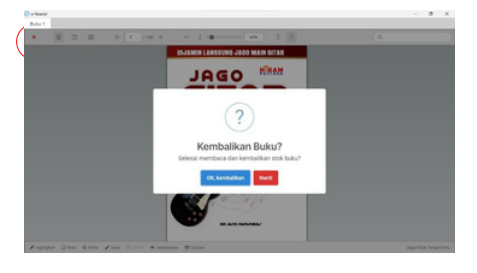

**SINGLE PAGE**, Opsi ini digunakan jika ingin membaca Buku Digital dengan versi Satu Halaman saja

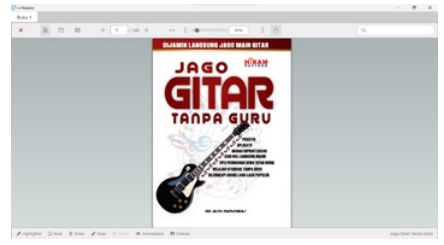

**TWO PAGES**, Opsi ini digunakan jika ingin membaca Buku Digital dengan versi Dua Halaman

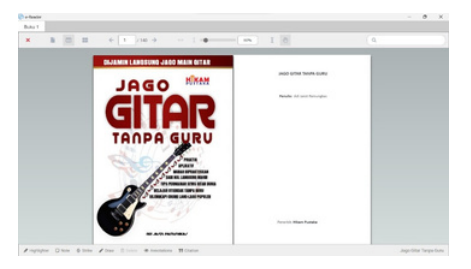

**THUMB VIEW**, Opsi ini digunakan jika ingin membaca Buku Digital dengan versi Thumbnail

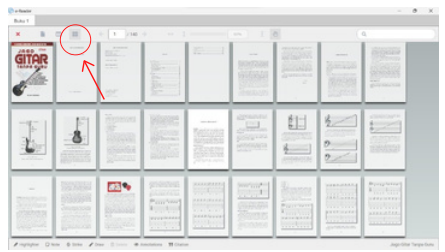

**PREVIOUS PAGE**, Fitur ini digunakan untuk kembali ke halaman sebelumnya

**NEXT PAGE**, Fitur ini digunakan untuk menuju halaman berikutnya

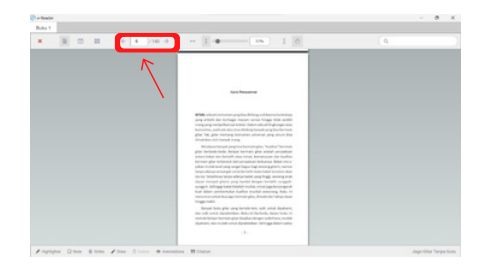

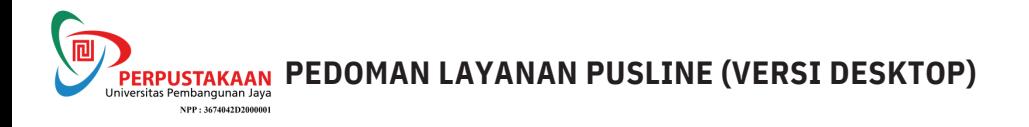

**CITATION / SITASI**, Fitur ini membantu Pemustaka dalam mengutip Buku yang dibaca untuk menjadi Daftar Pustaka

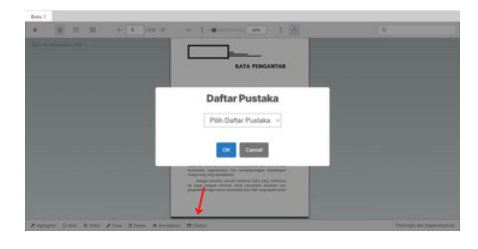

**CITATION / SITASI**, Terdapat beberapa pilihan *style* dalam fitur Sitasi, Pemustaka dapat memilih sesuai yang diinginkan, setelah memilih salah satu *style*, pilih **OK**

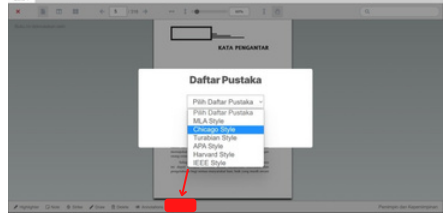

**CITATION / SITASI,** Setelah memilih *style* Sitasi, maka Sitasi tersebut akan keluar. Pemustaka bisa salin , dan Sitasi tersebut bisa ditempel pada file yang diinginkan

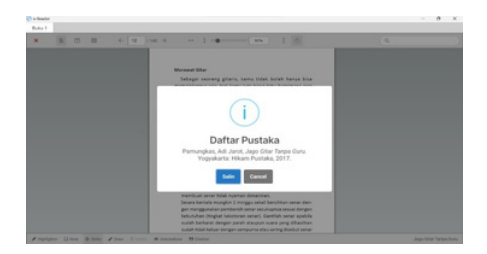

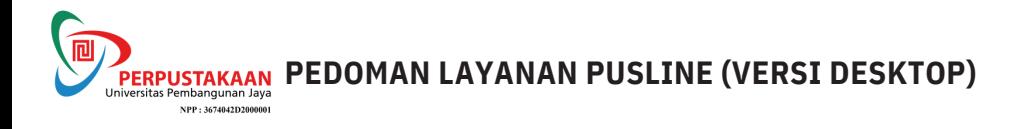

**HIGHLIGHT**, Fitur ini digunakan untuk menandai tulisan atau teks dengan warna yang berbeda. Jika Anda menggunakan fitur ini, pastikan "Fitur Annotations" **AKTIF** 

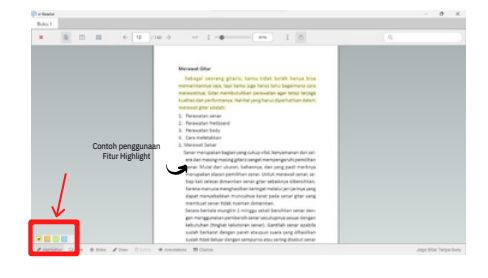

**NOTE**, Fitur ini digunakan untuk membuat catatan kecil pada suatu point, area, atau text. Jika Anda menggunakan fitur ini, pastikan "Fitur Annotations" **Aktif**

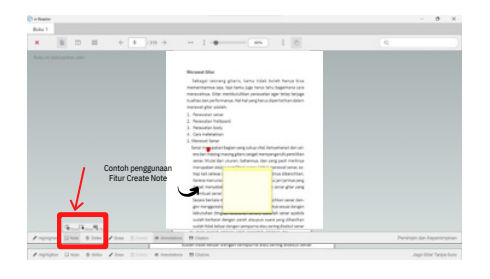

**STRIKE** , Fitur ini digunakan untuk mencoret suatu tulisan. Jika Anda menggunakan fitur ini, pastikan "Fitur Annotations" AKTIF

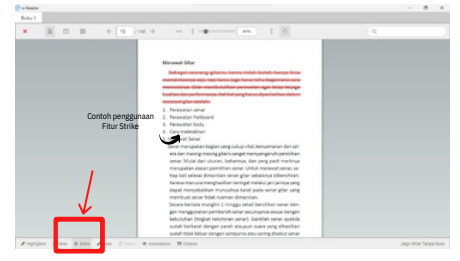

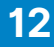

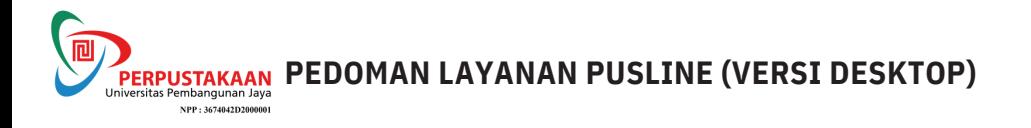

**DRAW**, Fitur ini digunakan untuk menggambar sesuatu dalam Buku Digital. Jika Anda menggunakan fitur ini, pastikan "Fitur Annotations" **AKTIF**

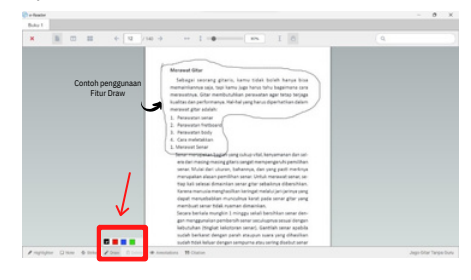

**DELETE**, Fitur ini digunakan untuk menghapus Fitur Highlight, Note, Strike, Draw yang sebelumnya telah digunakan. Pastikan Anda **klik objek yang ingin dihapus,** kemudian pilih fitur **"Delete",** lalu pilih **"Ok"**

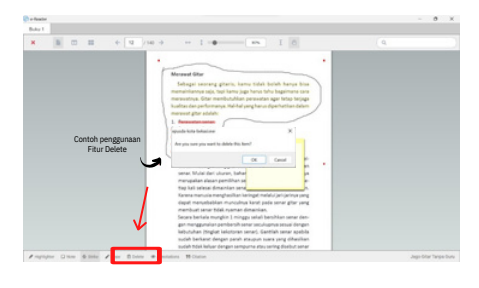

ANNOTATIONS, Jika fitur ini dihidupkan, ANNOTATIONS, Jika fitur ini dimatikan, maka fitur Highlight, Note, Strike, Draw **akan terlihat**

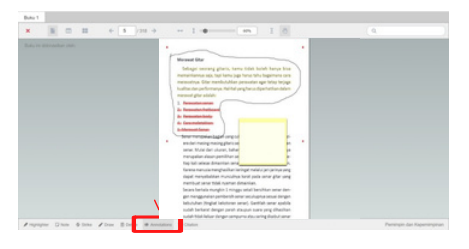

maka fitur Highlight, Note, Strike, Draw **tidak** akan terlihat

,

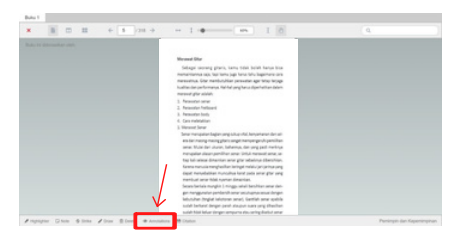

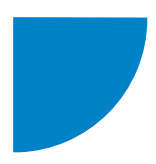

# **BAGIAN 2 (VERSI MOBILE)**

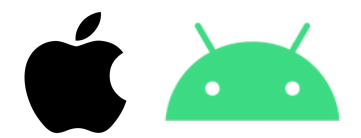

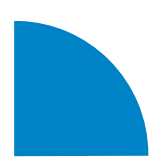

**PEDOMAN LAYANAN PUSLINE (VERSI MOBILE)**NPP: 3674042D2000001

# **PENGENALAN APLIKASI PUSLINE**

Aplikasi PUSLINE memiliki konsep yang lebih memahami kebiasaan dan kebutuhan dalam membaca buku. PUSLINE dapat diakses melalui Dekstop dan Mobile. Aplikasi ini juga terdapat berbagai fitur, diantaranya:

- Fungsi Baca dan Pinjam.
- Fitur penanda bacaan (Marking) seperti pada buku fisik.
- Fitur catatan kecil ( Note ) pada buku bacaan.
- Kutipan, dalam fitur ini pembaca dapat menggunakan buku bacaan sebagai sumber referensi akademis
- · Daftar Pustaka, kami memberikan fitur ini otomatis, dengan style MLA, APA, Turabian, Chicago, IEEE, dan Harvard
- · Fitur berita, setiap perpustakaan dapat mengunggah berita kegiatan yang ada. Berita ini dapat dibaca oleh seluruh lembaga yang menggunakan Platform kami diseluruh Indonesia.

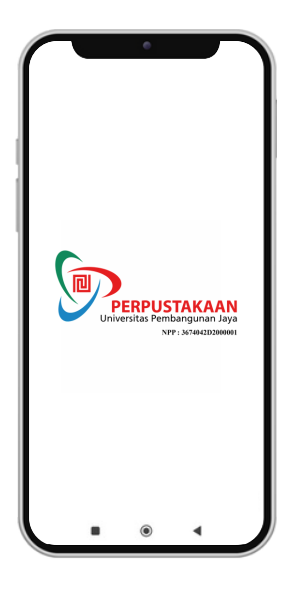

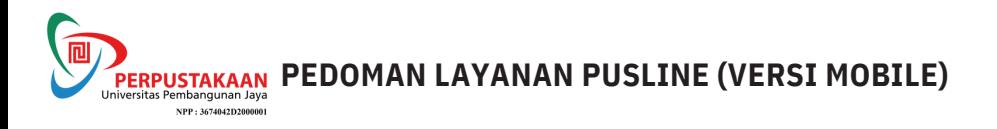

# **DOWNLOAD DAN INSTAL APLIKASI PUSLINE VERSI MOBILE**

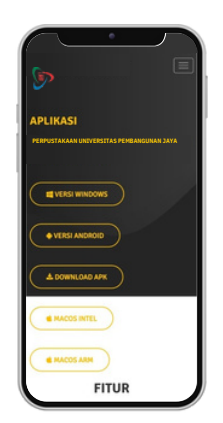

*Buka situs https://perpustakaan.upj.ac .id/ pilih PUSLINE*

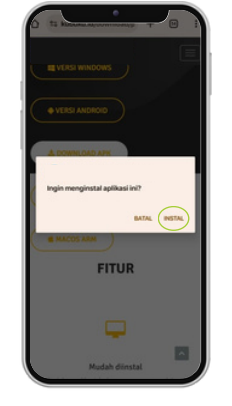

Klik donlowad apk, lalu akan muncul notif tersebut klik INSTAL

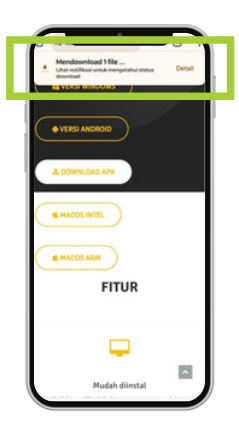

Tunggu sampai proses Donwload selesai

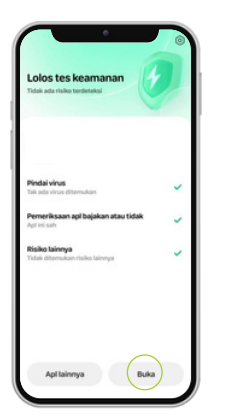

Jika proses donwload selesai maka akan otomatis masuk ke aplikasi, lalu langkah selanjutnya bisa klik Buka

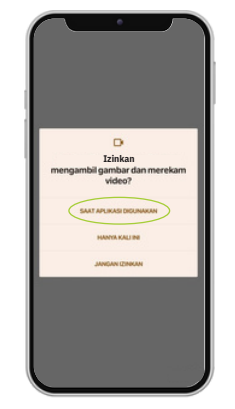

Lalu akan muncul beberapa notif berkaitan dengan izin aplikasi, **Klik** pada bagian menu SAAT APLIKASI DIGUNAKAN

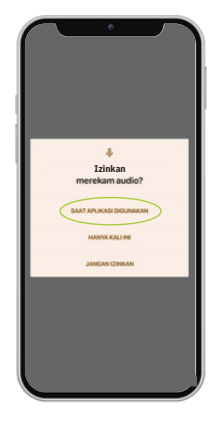

**Klik** pada bagian menu SAAT APLIKASI DIGUNAKAN

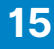

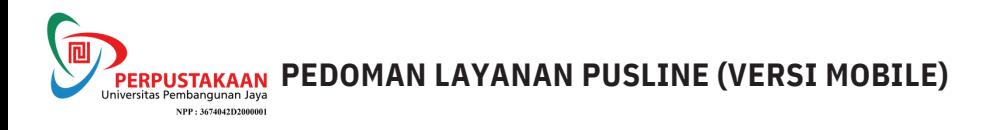

# **DOWNLOAD DAN INSTAL APLIKASI PERPUSTAKAAN DIGITAL VERSI MOBILE**

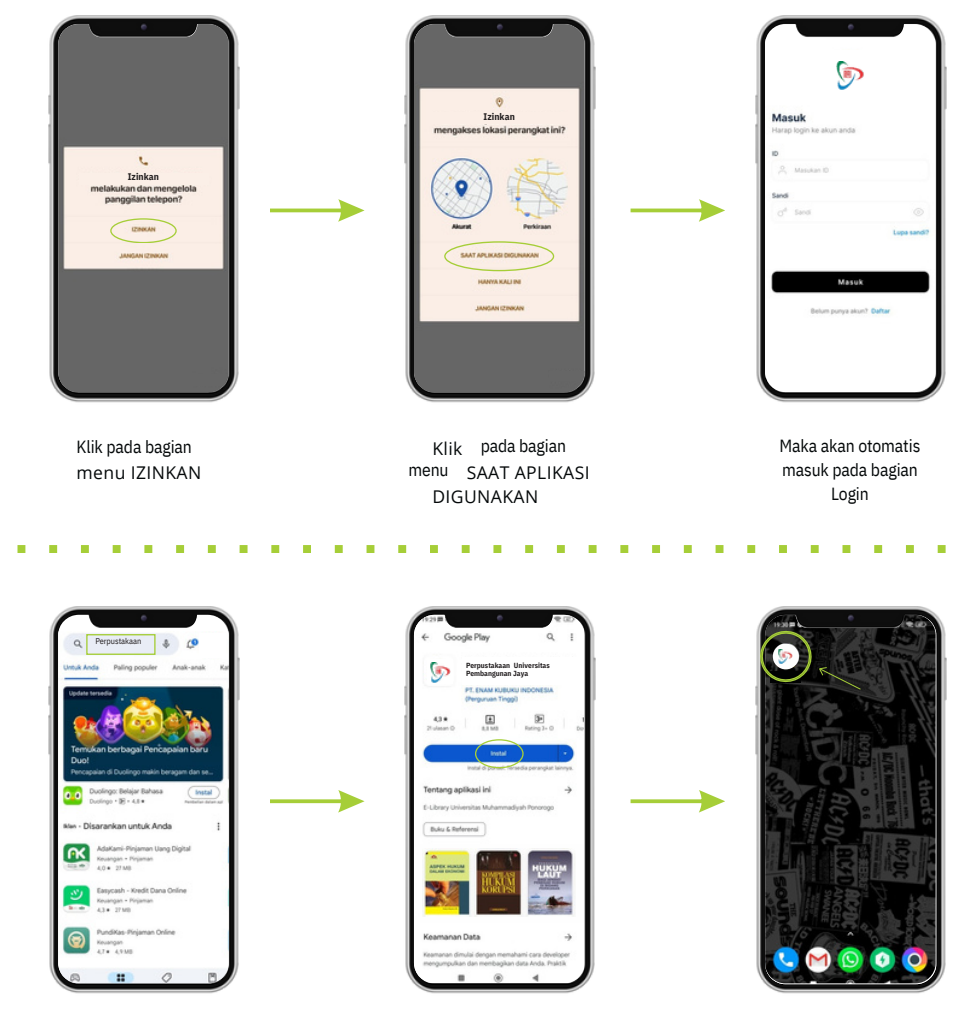

Ketik nama Aplikasi pada kolom pencarian PLAY STORE

PLAYSTORE, Klik Instal Maka akan langsung menuju

Jika sudah maka aplikasi siap digunakan.

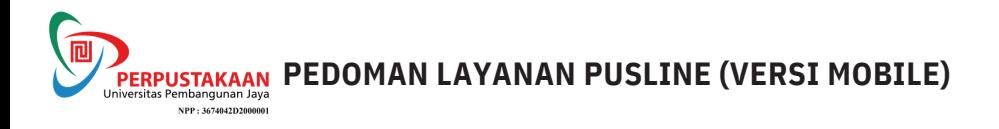

# **PENDAFTARAN MEMBER APLIKASI PUSLINE**

**Bagi Civitas UPJ tidak perlu mendaftar, cukup menggunakan NIM bagi Mahasiswa atau NIP bagi Dosen dan Tendik.**

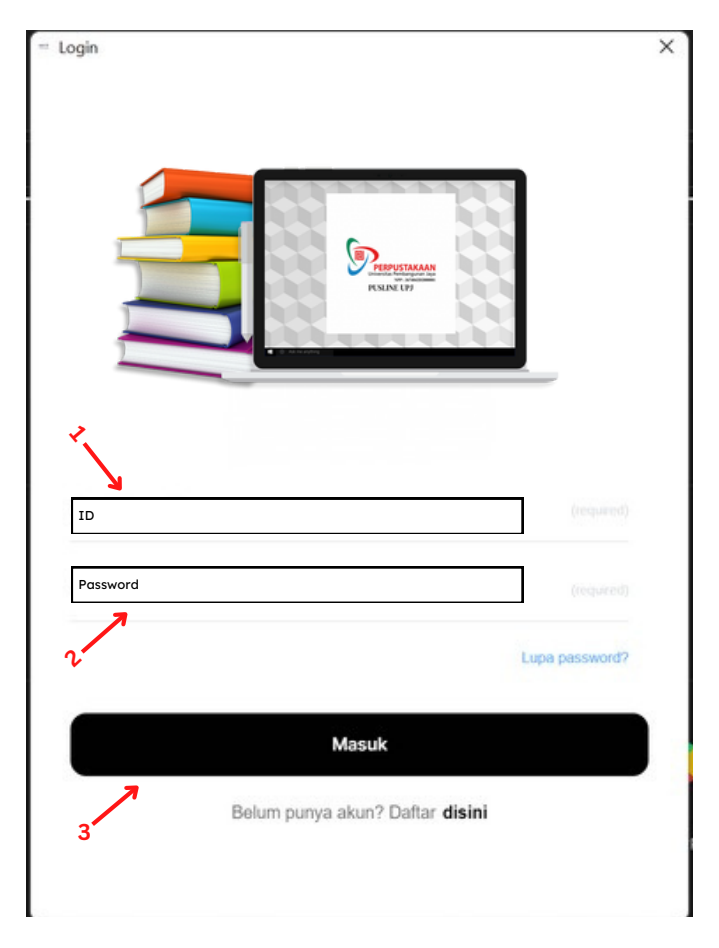

Keterangan Gambar:

- 1. **ID = NIM/NIP Anda**
- 2. **Password = NIM/NIP Anda**
- 3. **Masuk**

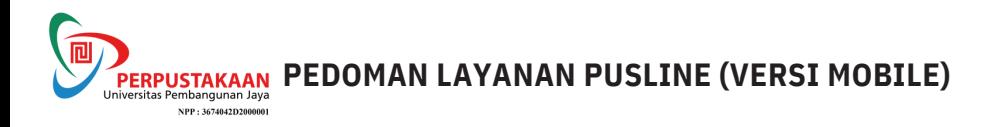

# **PENGENALAN FITUR - FITUR APLIKASI PUSLINE**

#### **BERANDA**

Di sini menampilkan halaman awal dari Aplikasi PUSLINE

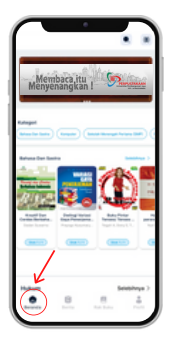

#### **BERITA**

Isi berita terkait dunia literasi.

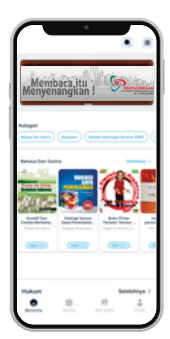

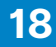

**PERPUSTAKAAN PEDOMAN LAYANAN PUSLINE (VERSI MOBILE)** NPP: 3674042D2000001

## **AKUN**

Terdapat beberapa fitur yang ada di dalam Menu Akun:

- Buku Terbaca : Buku-buku yang pernah dibaca
- Catatan : Catatan yang pernah dibuat saat membaca buku
- Setting Akun : Fitur untuk merubah informasi pengguna akun  $\bullet$
- Teman Baca : Daftar teman untuk membaca buku bersama
- Permintaan Buku : Jika Pemustaka ingin me-*request* sebuah buku yang belum ada di Perpustakaan Digital
- Transaksi Saya : Untuk melihat Transaksi Donasi yang pernah dilakukan
- Tentang: Menampilkan Profil Aplikasi  $\bullet$
- Keluar : Fitur ini untuk keluar dari Aplikasi PUSLINE

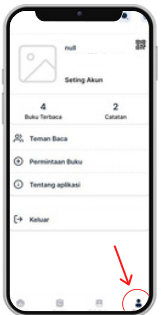

## **BANNER**

Untuk memperindah tampilan Aplikasi PUSLINE

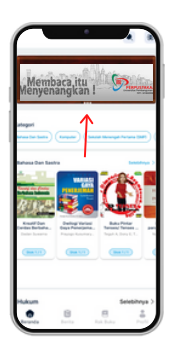

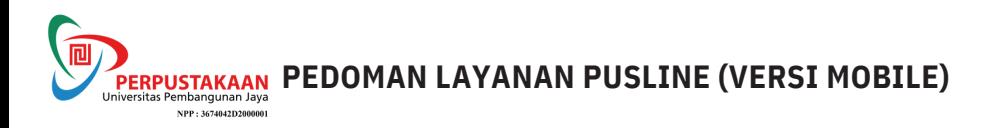

## **RAK BUKU**

Berisi buku-buku yang sedang dipinjam.

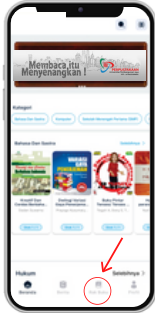

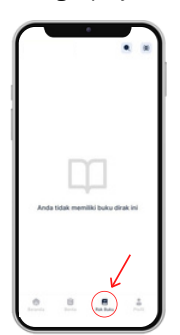

# **PEMINDAI QR**

Untuk scan QR Code.

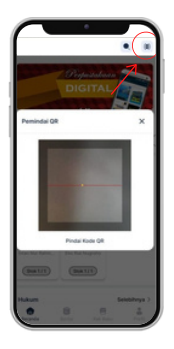

## **PENCARIAN**

**Umum**, Pencarian buku bedasarkan Judul, Penulis, Penerbit, dan lain-lain.

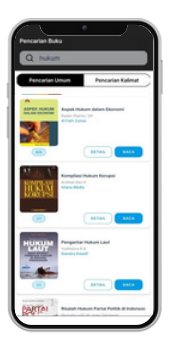

**Kalimat**, Pencarian buku berdasarkan kalimat yang ada di dalam buku.

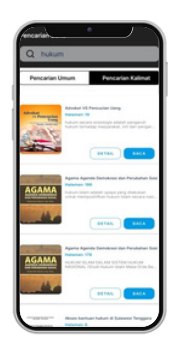

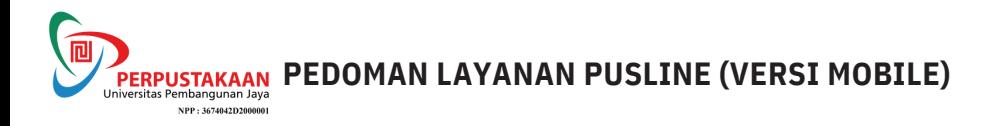

#### **KATEGORI BUKU**

Memudahkan Pemustaka dalam mencari buku, pilih Lihat semua yang berada di sebelah kanan pada kolom Kategori untuk melihat macam-macam kategori untuk melihat macam - macam kategori. Dalam menu Kategori, terdapat 4 macam pilihan, yakni Buku, Jurnal, Majalah, Prosiding, juga terdapat Sub Kategori lagi, yang nantinya dapat semakin memudahkan Pemustaka dalam memilih buku.

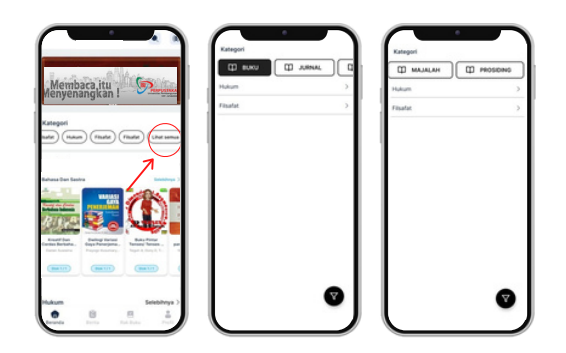

#### **DETAIL BUKU**

Menu ini terdapat informasi untuk sebuah buku, seperti Judul Buku, Penulis, Penerbit, Stok buku di dalam Perpustakaan Digital, Jumlah Halaman, dan Sinopsis. Anda juga dapat melihat Stok Buku pada menu ini, Contoh 50/50 - yang berarti tersisa 50 eksemplar, karena kemungkinan belum ada buku yang sedang dibaca atau dipinjam oleh Pemustaka lain. Anda juga dapat memberikan Nilai terhadap buku ini, antara bintang satu hingga bintang lima. Di menu ini terdapat dua opsi, yaitu Pinjam dan Baca. Jika memilih Pinjam maka Pemustaka akan diberikan, tenggat waktu untuk meminjam buku tersebut lalu buku tersebut akan masuk ke dalam Rak Pinjam Pemustaka. Dan jika pilih Baca, maka Pemustaka hanya akan dapat membaca buku tersebut hanya di waktu sekarang saja dan tidak ada aktivitas terhadap buku tersebut selama 30 menit maka buku tersebut akan kembali ke Etalase Perpustakaan Digital secara otomatis.

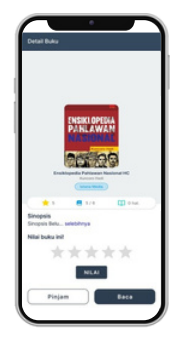

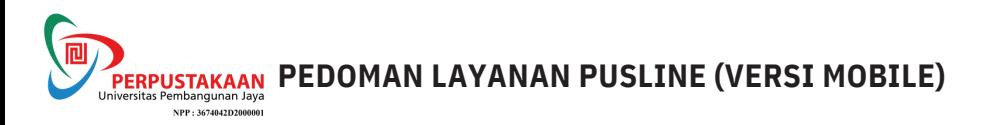

# **PENGENALAN FITUR - FITUR APLIKASI PUSLINE**

**SITASI**, terdapat beberapa *style* Sitasi yang bisa digunakan

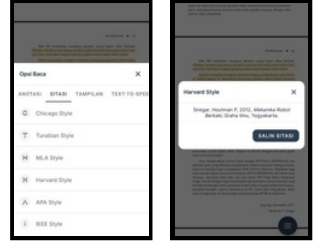

**PENCARIAN** mencari kata kunci tertentu pada Buku Digital

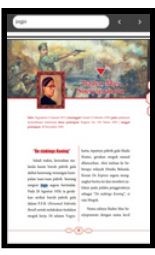

**MODE TERANG**, opsi ini digunakan jika pembaca menginginkan background layar yang terang

**MODE GELAP**, opsi ini digunakan jika pembaca menginginkan background layar yang gelap

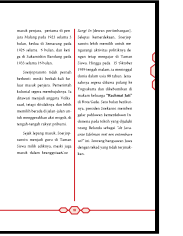

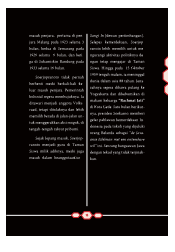

**TEXT SELECT** memilih teks tertentu yang nantinya untuk disalin atau untuk Text-To-Speech

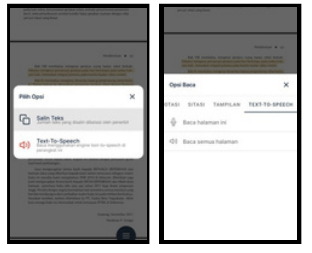

**HIGHLIGHT TOOL**, ini digunakan untuk menandai tulisan atau teks dengan warna yang berbeda

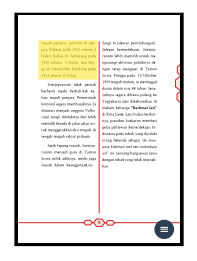

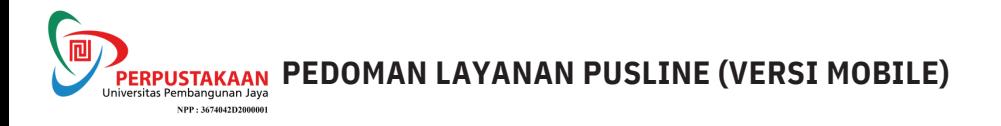

**UNDERLINE TEXT**, ini digunakan untuk menandai tulisan atau teks dengan memberikan garis bawah

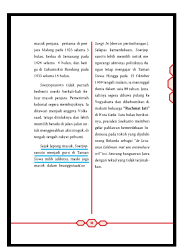

**STRIKE TEXT** mencoret suatu tulisan atau teks

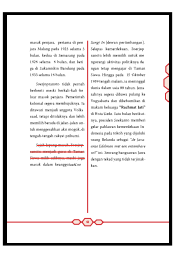

**INK TOOLS, Fitur** ini digunakan untuk menggambar sesuatu dalam Buku Digital

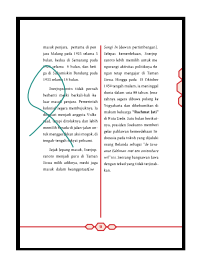

**COMMENT TOOL,** fitur ini untuk membuat catatan kecil pada suatu point, area, atau teks

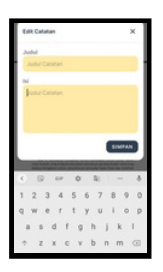

# **SALAM LITERASI**

# **TERIMA KASIH**

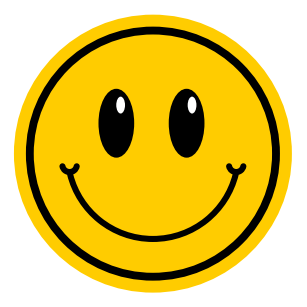